# Cómo solicitar acceso a una cuenta inteligente existente  $\overline{\phantom{a}}$

## Contenido

Introducción **Prerequisites** Solicitud de acceso a una cuenta inteligente existente Resolución de problemas Información Relacionada

### Introducción

En este artículo se describe el proceso de solicitud de acceso a una cuenta Smart existente.

## **Prerequisites**

Antes de empezar, asegúrese de que dispone de los siguientes datos:

• [cuenta Cisco.com activa](/content/en/us/about/help/registration-benefits-help.html)

### Solicitud de acceso a una cuenta inteligente existente

### Paso 1:

Vaya a [Central de software de Cisco](https://software.cisco.com) e inicie sesión con su cuenta Cisco.com.

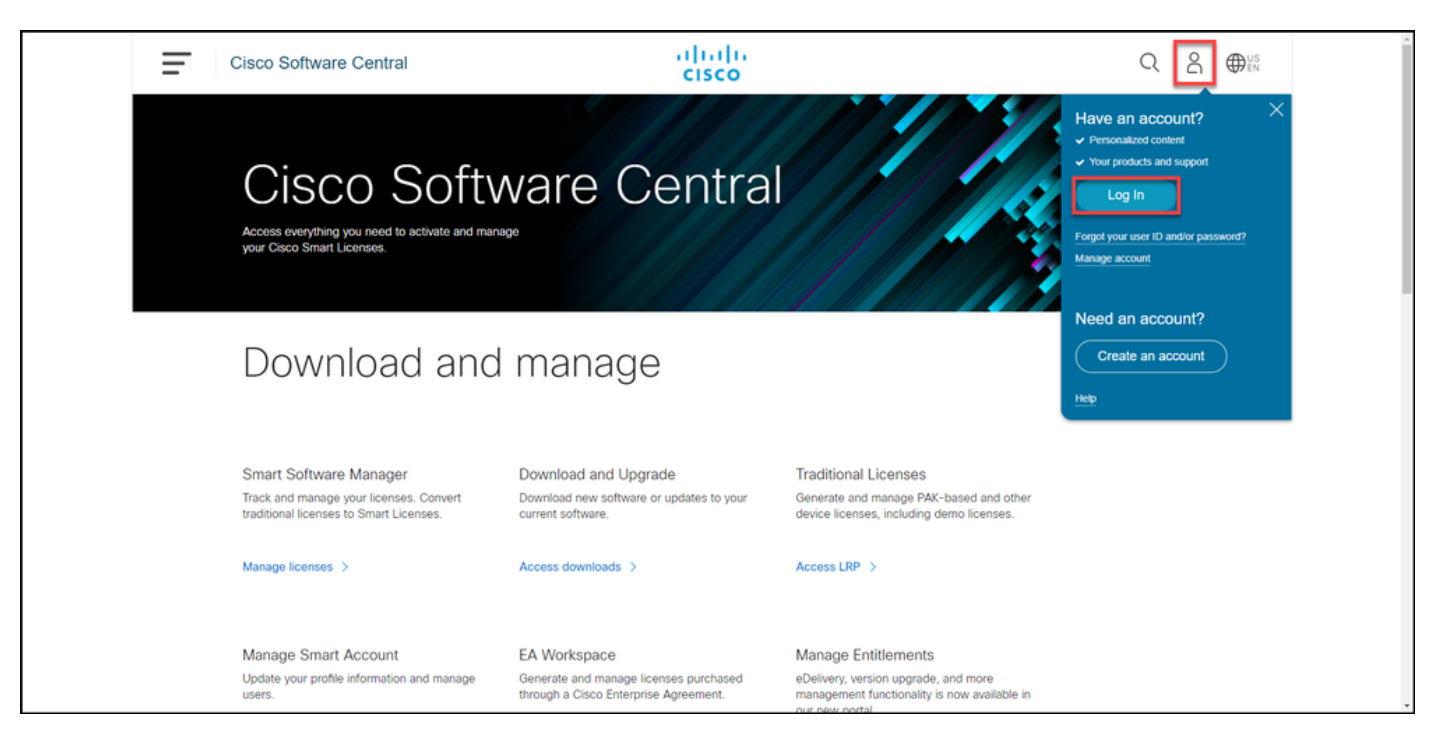

Haga clic en el botón Perfil y, a continuación, seleccione Administrar perfil.

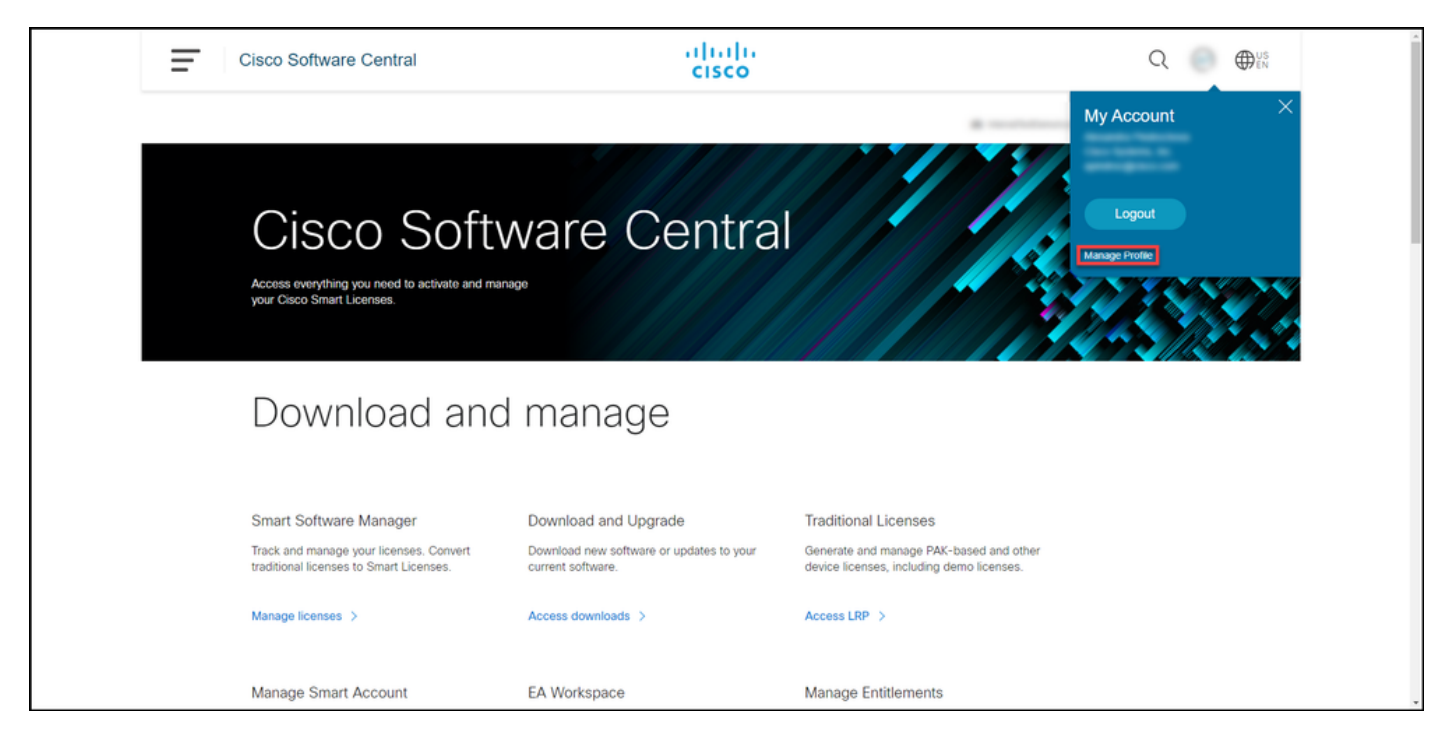

#### Paso 3:

En la página Profile Management, haga clic en Access Management.

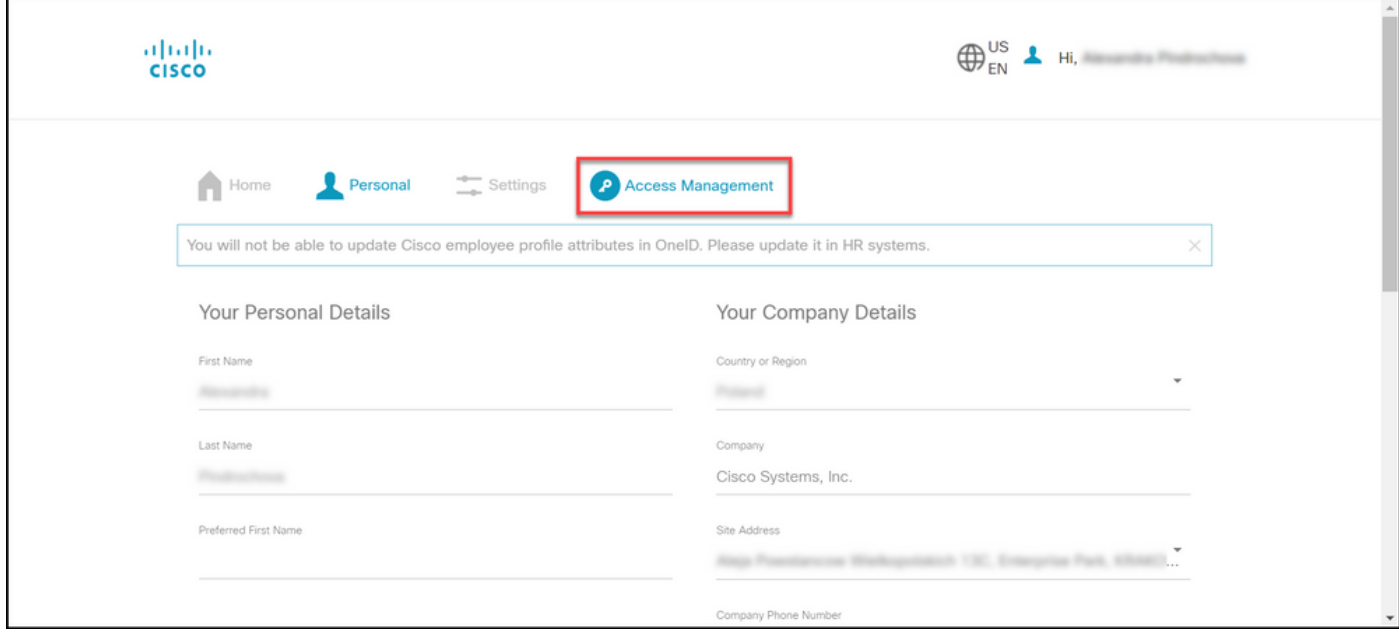

#### Paso 4:

En la ficha Access, haga clic en Smart Accounts. En la sección Ver sus solicitudes de acceso, seleccione Solicitar acceso a una cuenta inteligente existente.

Resultado del paso: El sistema muestra la página Solicitar acceso a una cuenta existente.

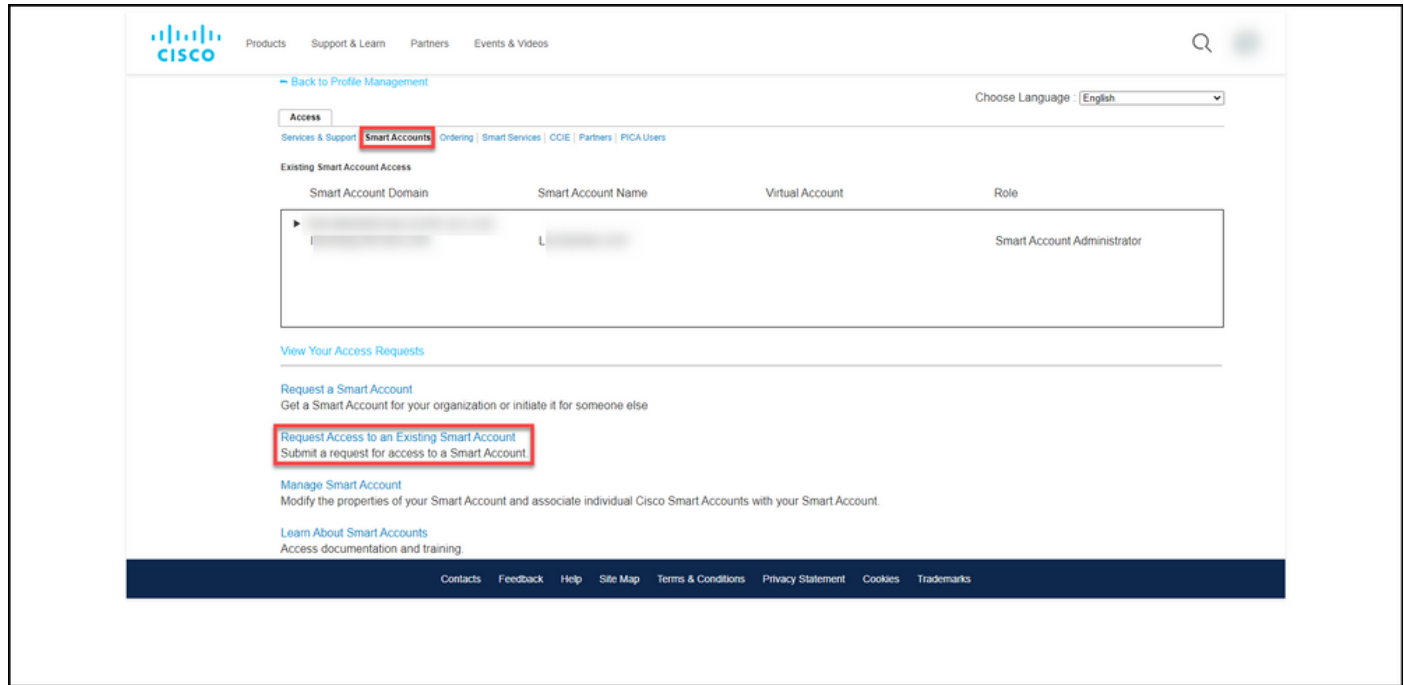

#### Paso 5:

En la página Request Access to an Existing Smart Account (Solicitar acceso a una cuenta inteligente existente), en la sección Your Profile (Su perfil), asegúrese de que la información de su perfil es correcta. En la sección Identificador de dominio de cuenta inteligente, en el campo Identificador de dominio de cuenta, introduzca el identificador de dominio de cuenta al que necesita acceso. Haga clic en Submit (Enviar).

Resultado del paso: El sistema muestra el campo Motivo de la solicitud.

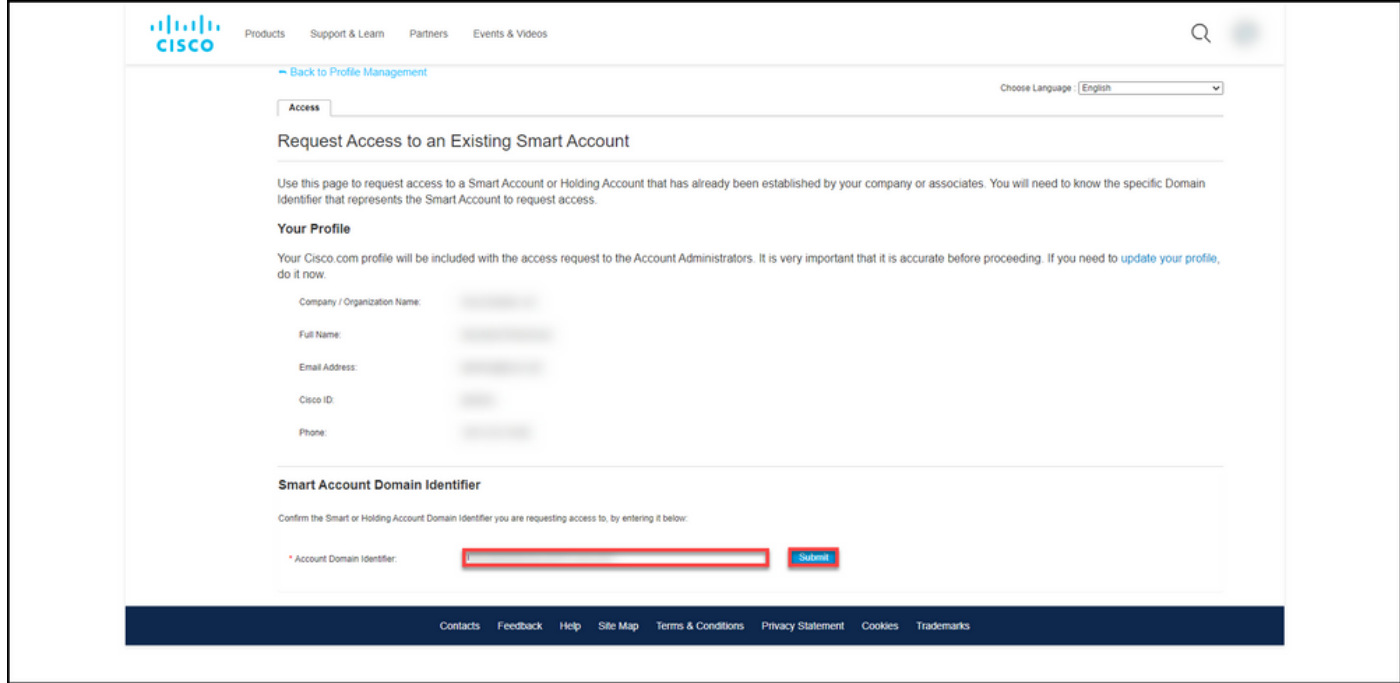

#### Paso 6:

En el campo Motivo de la solicitud, introduzca el motivo para solicitar acceso a la cuenta inteligente. Haga clic en Enviar solicitud.

Resultado del paso: El sistema muestra un mensaje de notificación que confirma que se ha

#### enviado la solicitud de acceso.

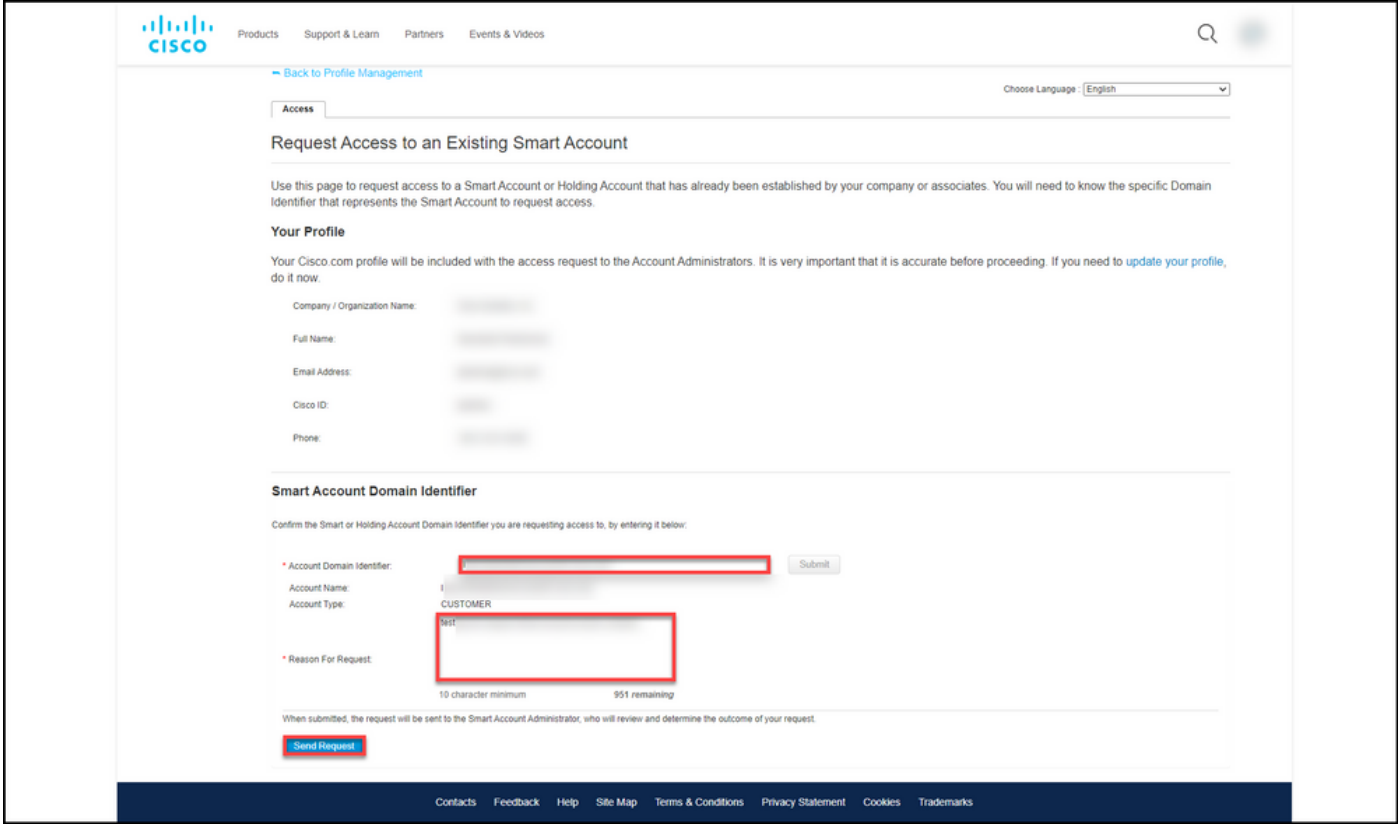

#### Paso 7:

En el mensaje de notificación, haga clic en Sus solicitudes de acceso para realizar un seguimiento de las solicitudes de acceso.

Resultado del paso: El sistema muestra la pestaña Servicios y soporte donde puede ver el estado de sus solicitudes de acceso.

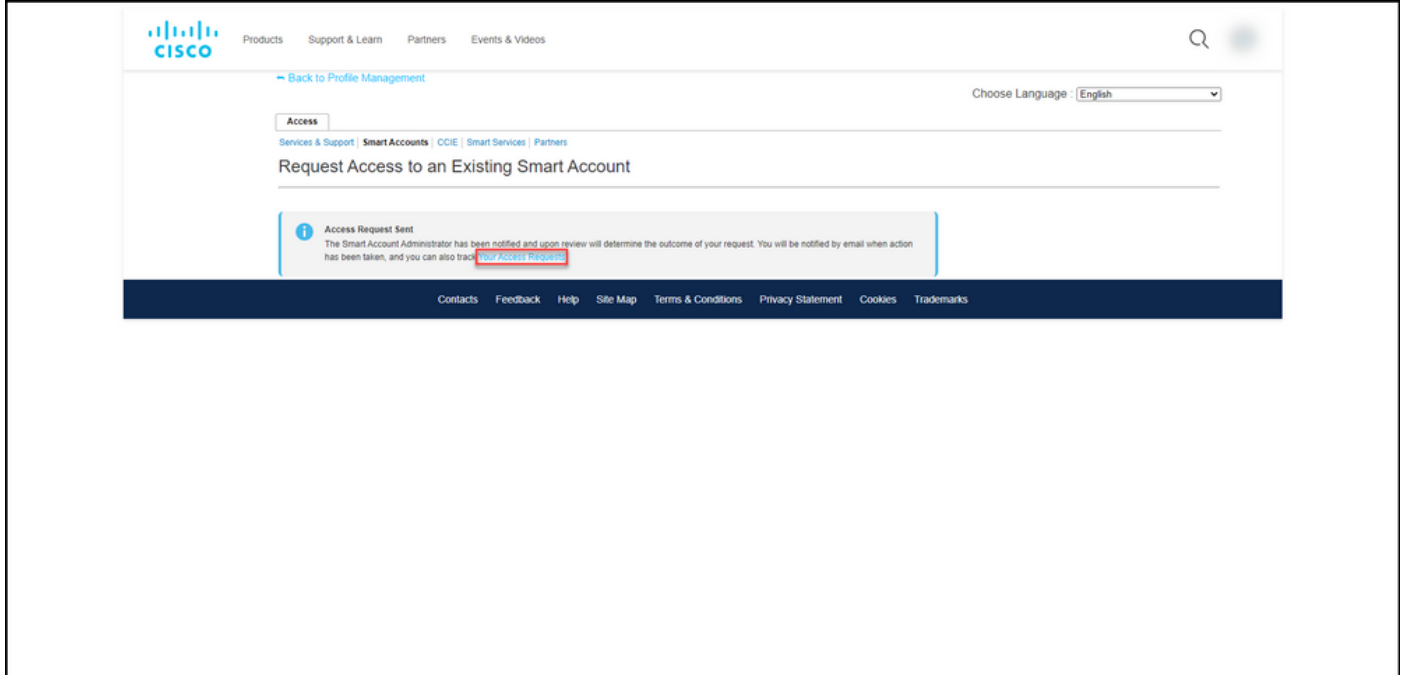

En la pestaña Servicio y soporte, en la pestaña Sus solicitudes de acceso, puede verificar el estado de su solicitud de acceso en la columna Estado o enviar un recordatorio haciendo clic en Enviar recordatorio en la columna Acciones en caso de que su solicitud haya estado en el estado Pendiente durante unos días.

Nota: Después de enviar la solicitud de acceso, un administrador de cuenta inteligente la recibe y aprueba o rechaza la solicitud. Recibirá un correo electrónico de confirmación sobre la acción del administrador de la cuenta inteligente. Si no recibe un correo electrónico, el administrador de la cuenta inteligente todavía no ha realizado ninguna acción sobre la solicitud de acceso y puede enviarles un recordatorio. Alternativamente, si sabe a quién el administrador de Smart Account pertenece la cuenta a la que solicitó acceso, puede ponerse en contacto con ellos directamente y pedirles que tomen medidas en relación con su solicitud de acceso. Si no conoce al administrador de la cuenta inteligente y su solicitud de acceso está en estado Pendiente a pesar de que envió un recordatorio al administrador de la cuenta inteligente, puede abrir un caso en [Support Case Manager \(SCM\)](https://mycase.cloudapps.cisco.com/case).

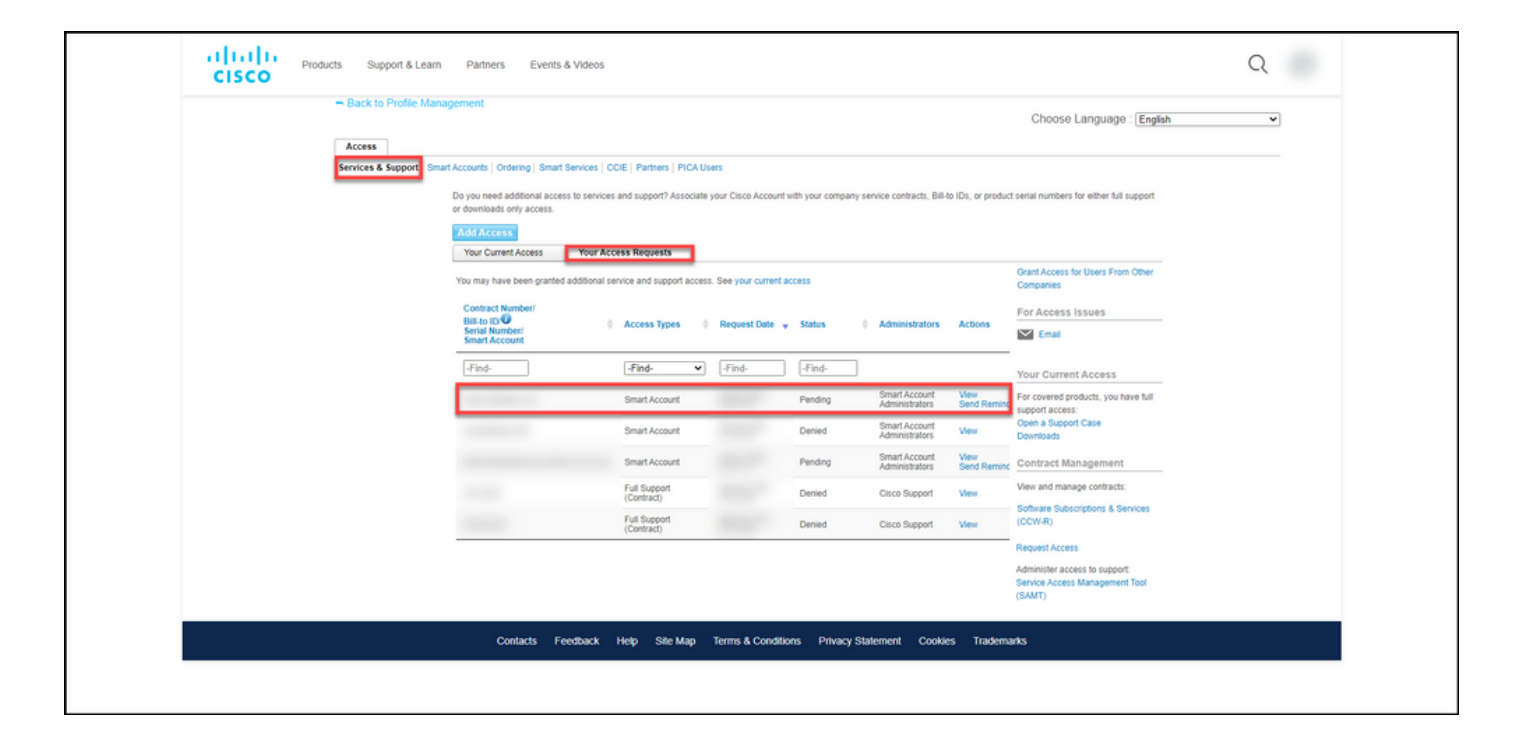

### Resolución de problemas

Si experimenta un problema al solicitar acceso a una cuenta Smart, abra un caso en [Support](https://mycase.cloudapps.cisco.com/case) [Case Manager \(SCM\).](https://mycase.cloudapps.cisco.com/case)

### Información Relacionada

[Cómo Aprobar o Rechazar una Solicitud de Acceso a Cuenta Inteligente y Virtual](https://www.cisco.com/c/es_mx/support/docs/licensing/common-licensing-issues/how-to/lic217272-how-to-approve-or-decline-a-smart-and-vi.html)